# **Stellen Sie einen ExtraHop Recordstore in AWS bereit**

Veröffentlicht: 2023-10-24

In diesem Handbuch erfahren Sie, wie Sie das ExtraHop Recordstore AMI in Ihrer Amazon Web Services (AWS) -Umgebung starten und mehrere Recordstores verbinden, um einen Cluster zu erstellen.

## **Anforderungen an das System**

Ihre Umgebung muss die folgenden Anforderungen erfüllen, um einen virtuellen Recordstore in AWS bereitzustellen:

- Ein AWS-Konto
- Zugriff auf das Amazon Machine Image (AMI) des ExtraHop Recordstore.
- Ein ExtraHop-Produktschlüssel
- Ein AWS-Instanztyp, der am ehesten dem entspricht Sensor VM-Größe wie folgt:

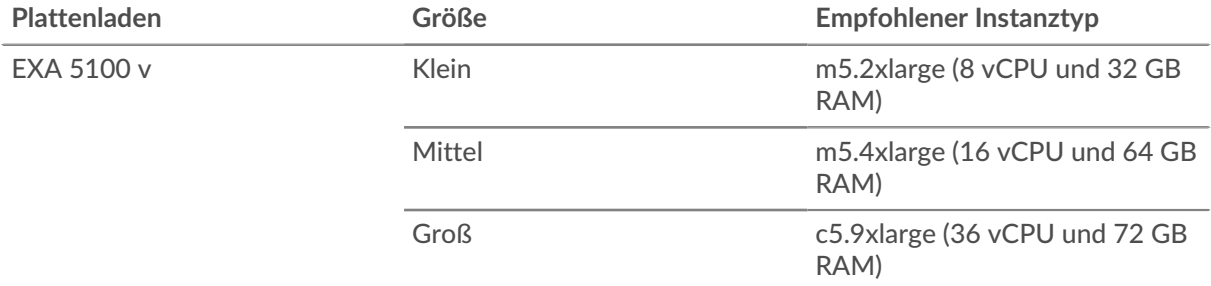

• Eine Datenspeichergröße zwischen 200 GB und 2 TB, abhängig vom ausgewählten Instance-Typ.

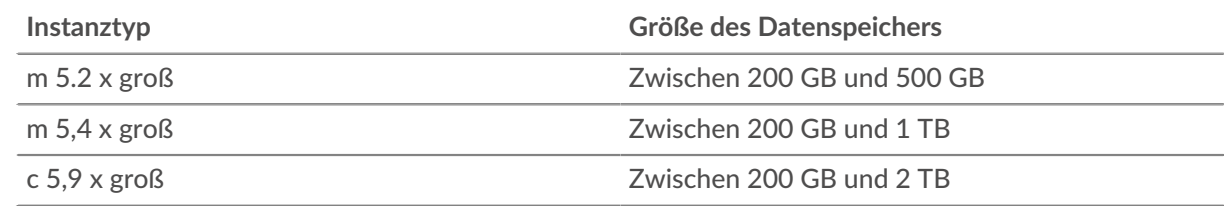

## **Erstellen Sie den Recordstore in AWS**

#### **Bevor Sie beginnen**

Die Amazon Machine Images (AMIs) von ExtraHop-Plattenläden werden nicht öffentlich geteilt. Bevor Sie mit dem Bereitstellungsverfahren beginnen können, müssen Sie Ihre AWS-Konto-ID an Ihren ExtraHop-Vertreter senden. Ihre Konto-ID wird mit den ExtraHop-AMIs verknüpft.

- 1. Melden Sie sich mit Ihrem Benutzernamen und Passwort bei AWS an.
- 2. klicken **EC2**.
- 3. Im linken Navigationsbereich unter Bilder, klicken **AMIs**.
- 4. Ändern Sie über der Tabelle der AMIs den **Filter** von **Gehört mir** zu **Private Bilder**.
- 5. Geben Sie in das Filterfeld ein ExtraHop und drücken Sie dann die EINGABETASTE.
- 6. Markieren Sie das Kontrollkästchen neben dem ExtraHop Recordstore AMI und klicken Sie auf **Starten**.
- 7. Auf dem Wählen Sie einen Instance-Typ Seite, wählen Sie den Instance-Typ mit der Größe für Ihre Bereitstellung aus und klicken Sie dann auf **Weiter: Instanzdetails konfigurieren**.
- 8. In der **Anzahl der Instanzen** Textfeld, geben Sie die Anzahl der Knoten in Ihrem Recordstore-Cluster ein.
- 9. Klicken Sie auf **Netzwerk** Drop-down-Liste und wählen Sie die Standardeinstellung oder eine der VPCs für Ihre Organisation aus.
- 10. Aus dem **Verhalten beim Herunterfahren** Drop-down-Liste, wählen **Stopp**.
- 11. Klicken Sie auf **Vor versehentlicher Kündigung schützen** Checkbox.
- 12. Optional: Klicken Sie auf **IAM-Rolle** Dropdownliste und wählen Sie eine IAM-Rolle aus.
- 13. Optional: Wenn Sie eine VPC gestartet haben und mehr als eine Schnittstelle hinzufügen möchten, scrollen Sie nach unten zu Netzwerkschnittstellen Abschnitt und Klick **Gerät hinzufügen** um der Instanz zusätzliche Schnittstellen hinzuzufügen.

Hinweis<sup>M</sup>enn Sie mehr als eine Schnittstelle hinzufügen, stellen Sie sicher, dass sich jede Schnittstelle in einem anderen Subnetz befindet.

14. klicken **Weiter: Speicher hinzufügen**.

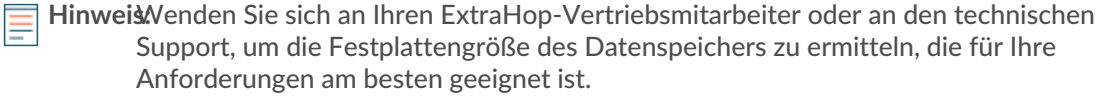

- 15. In der Größe (GiB) Feld für wurzel Volumen, geben Sie die Größe des Speichervolumens ein. Die Mindestgröße des Datenspeichers beträgt 186 GiB (200 GB).
- 16. Aus dem Typ des Volumens Drop-down-Menü, wählen Sie entweder **Magnetisch (Standard)** oder **Allzweck-SSD (gp2)**. Sie müssen wählen **Allzweck-SSD (gp2)** wenn Sie eine Größe von mehr als 1024 GiB angeben. GP2 bietet eine bessere Speicherleistung, allerdings zu höheren Kosten.
- 17. klicken **Weiter: Schlagworte hinzufügen**.
- 18. klicken **Tag hinzufügen**.
- 19. Geben Sie im Feld Schlüssel einen Namen für das Tag ein.
- 20. In der Wert Feld, geben Sie einen Namen für die Instanz ein.
- 21. klicken **Weiter: Sicherheitsgruppe konfigurieren**.
- 22. Auf dem Sicherheitsgruppe konfigurieren Seite, eine neue Sicherheitsgruppe erstellen oder Ports zu einer vorhandenen Gruppe hinzufügen.

Wenn Sie bereits eine Sicherheitsgruppe mit den erforderlichen Ports für das ExtraHop-System haben, können Sie diesen Schritt überspringen.

- a) Wählen Sie entweder **Eine neue Sicherheitsgruppe erstellen** oder **Wählen Sie eine bestehende Sicherheitsgruppe**. Wenn Sie eine bestehende Gruppe bearbeiten möchten, wählen Sie die Gruppe aus, die Sie bearbeiten möchten. Wenn Sie eine neue Gruppe erstellen möchten, geben Sie einen Namen für die Sicherheitsgruppe und eine Beschreibung ein.
- b) Klicken Sie auf **Typ** Dropdownliste und wählen Sie ein Protokoll aus. Geben Sie die Portnummer in das **Portbereich** Feld.
- c) Klicken Sie für jeden weiteren benötigten Port auf **Regel hinzufügen** knopf. Dann klicken Sie auf **Typ** Dropdownliste, wählen Sie ein Protokoll aus und geben Sie die Portnummer in das **Portbereich** Feld.

Die folgenden Ports müssen für die Recordstore AWS-Instance geöffnet sein:

- TCP-Port 443: Ermöglicht es Ihnen, den Recordstore von einem Webbrowser aus zu verwalten. An Port 80 gesendete Anfragen werden automatisch auf HTTPS-Port 443 umgeleitet.
- TCP-Port 9443: Ermöglicht Recordstore-Knoten die Kommunikation innerhalb desselben Cluster.
- 23. klicken **Überprüfung und Markteinführung**.
- 24. Wählen **Machen Sie General Purpose (SSD)... (empfohlen)** und klicken **Weiter**.
	- **Hinweis:**Wenn du auswählst **Marke General Purpose (SSD)... (empfohlen)**, Sie werden diesen Schritt bei nachfolgenden Instance-Starts nicht sehen.

## **∙.e** ExtraHop

- 25. Scrollen Sie nach unten, um die AMI-Details, den Instance-Typ und die Sicherheitsgruppeninformationen zu überprüfen, und klicken Sie dann auf **Starten**.
- 26. Klicken Sie im Popup-Fenster auf die erste Dropdownliste und wählen Sie **Ohne Schlüsselpaar fortfahren**.
- 27. Klicken Sie auf **Ich erkenne an...** Checkbox und dann klicken **Instanz starten**.
- 28. klicken **Instanzen anzeigen** um zur AWS-Managementkonsole zurückzukehren.

Von der AWS-Managementkonsole aus können Sie Ihre Instance auf der Initialisieren Bildschirm.

Unter dem Tisch, auf dem **Beschreibung** Auf der Registerkarte finden Sie eine IP-Adresse oder einen Hostnamen für den Recordstore, auf den von Ihrer Umgebung aus zugegriffen werden kann.

## **Den Recordstore konfigurieren**

Nachdem Sie die IP-Adresse für den Recordstore erhalten haben, melden Sie sich bei den Administrationseinstellungen auf dem ExtraHop-System an über https://<extrahop-hostname-or-IP-address>/admin und führen Sie die folgenden empfohlenen Verfahren durch.

- Registrieren Sie die Explore-Appliance
- [Erstellen Sie einen Explore-Cluster](#page-2-0)
- [Konfigurieren Sie die Systemzeit](https://docs.extrahop.com/de/9.4/eta-admin-ui-guide/#systemzeit-konfigurieren)
- [E-Mail-Benachrichtigungen konfigurieren](#page-5-0)
- [Koppeln Sie die Explore-Appliance mit allen Discover- und Command-Appliances](#page-5-1)
- [Senden Sie Datensatzdaten an die Explore-Appliance](#page-5-2)

### <span id="page-2-0"></span>**Erstellen Sie einen Recordstore-Cluster**

Für optimale Leistung, Datenredundanz und Stabilität müssen Sie mindestens drei Extrahop-Recordstore in einem Cluster konfigurieren.

**Wichtig:** Wenn Sie einen Recordstore-Cluster mit sechs bis neun Knoten erstellen, müssen Sie den Cluster mit mindestens drei Knoten konfigurieren, die nur für Manager bestimmt sind. Weitere Informationen finden Sie unter [Bereitstellung von Knoten nur für](https://docs.extrahop.com/de/9.4/deploy-exa-master) [Manager](https://docs.extrahop.com/de/9.4/deploy-exa-master) **...** 

In diesem Beispiel haben die Recordstores die folgenden IP-Adressen:

- Knoten 1:10.20.227.177
- Knoten 2:10.20.227.178
- Knoten 3:10.20.227.179

Sie verbinden die Knoten 2 und 3 mit Knoten 1, um den Recordstore-Cluster zu erstellen. Alle drei Knoten sind reine Datenknoten. Sie können einen reinen Datenknoten nicht mit einem Knoten verbinden, der nur für Manager bestimmt ist, oder einen Knoten, der nur für Manager bestimmt ist, mit einem Knoten verbinden, der nur Daten Knoten, um einen Cluster zu erstellen.

**Wichtig:** Jeder Knoten, dem Sie beitreten, muss dieselbe Konfiguration (physisch oder virtuell) und dieselbe ExtraHop-Firmware-Version haben.

#### **Bevor Sie beginnen**

Sie müssen die Recordstores bereits in Ihrer Umgebung installiert oder bereitgestellt haben, bevor Sie fortfahren können.

- 1. Melden Sie sich mit dem Setup-Benutzerkonto in drei separaten Browserfenstern oder Tabs bei den Administrationseinstellungen aller drei Recordstores an.
- 2. Wählen Sie das Browserfenster von Knoten 1 aus.

## **°∙e** ExtraHop

- 3. In der Status und Diagnose Abschnitt, klicken **Fingerabdruck** und notieren Sie sich den Fingerabdruckwert. Sie werden später bestätigen, dass der Fingerabdruck für Knoten 1 übereinstimmt, wenn Sie die verbleibenden zwei Knoten verbinden.
- 4. Wählen Sie das Browserfenster von Knoten 2 aus.
- 5. In der Cluster-Einstellungen erkunden Abschnitt, klicken **Cluster beitreten**.
- 6. In der Gastgeber Feld, geben Sie den Hostnamen oder die IP-Adresse von Datenknoten 1 ein und klicken Sie dann auf **Weiter**.

**Hinweis:**Geben Sie bei cloudbasierten Bereitstellungen unbedingt die IP-Adresse ein, die in der Tabelle Schnittstellen auf der Seite Konnektivität aufgeführt ist.

7. Vergewissern Sie sich, dass der Fingerabdruck auf dieser Seite mit dem Fingerabdruck übereinstimmt, den Sie in Schritt 3 notiert haben.

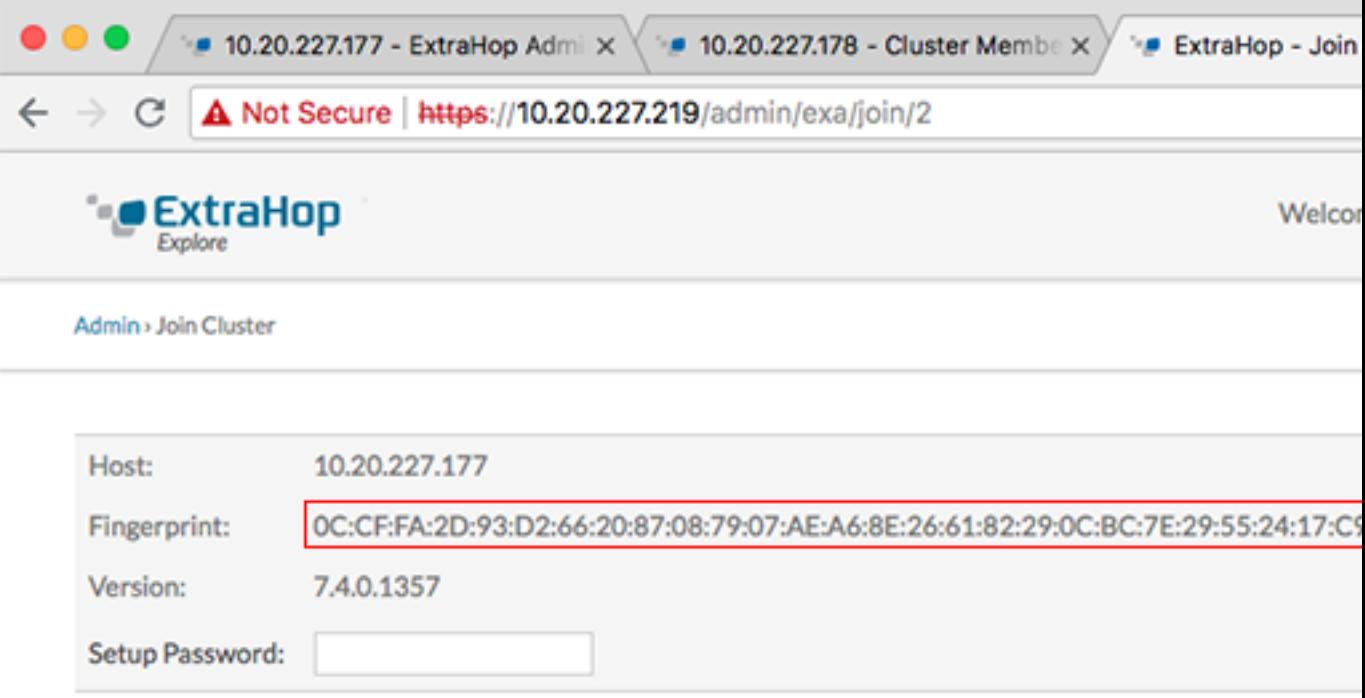

- 8. In der Passwort einrichten Feld, geben Sie das Passwort für den Knoten 1 ein setup Benutzerkonto und klicken Sie dann auf **Beitreten**. Wenn der Join abgeschlossen ist, Erkunden Sie die Cluster-Einstellungen Abschnitt hat zwei neue Einträge: **Cluster-Mitglieder** und **Cluster-Datenmanagement**.
- 9. Klicken Cluster-Mitglieder. Sie sollten Knoten 1 und Knoten 2 in der Liste sehen.

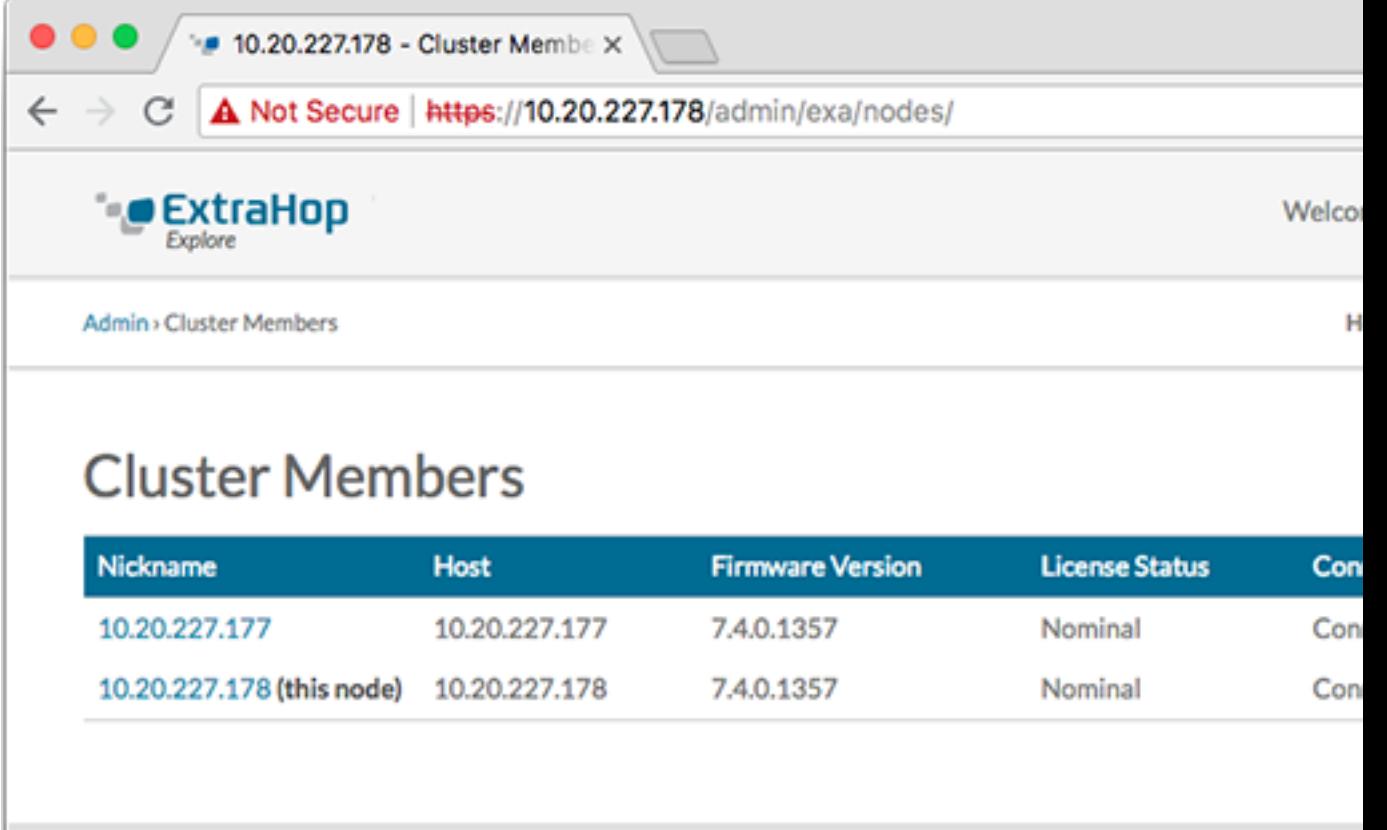

- 10. In der Status und Diagnose Abschnitt, klicken **Erkunden Sie den Cluster-Status**. Warte auf den Status Feld, in das geändert werden soll Green bevor der nächste Knoten hinzugefügt wird.
- 11. Wiederholen Sie die Schritte 5 bis 10, um jeden weiteren Knoten mit dem neuen Cluster zu verbinden.

**Hinweis:**Um zu vermeiden, dass mehrere Cluster erstellt werden, verbinden Sie einen neuen Knoten immer mit einem vorhandenen Cluster und nicht mit einer anderen einzelnen Appliance.

12. Wenn Sie alle Ihre Recordstores zum Cluster hinzugefügt haben, klicken Sie auf **Cluster-Mitglieder** in der Erkunden Sie die Cluster-Einstellungen Abschnitt. Sie sollten alle verbundenen Knoten in der Liste sehen, ähnlich wie in der folgenden Abbildung.

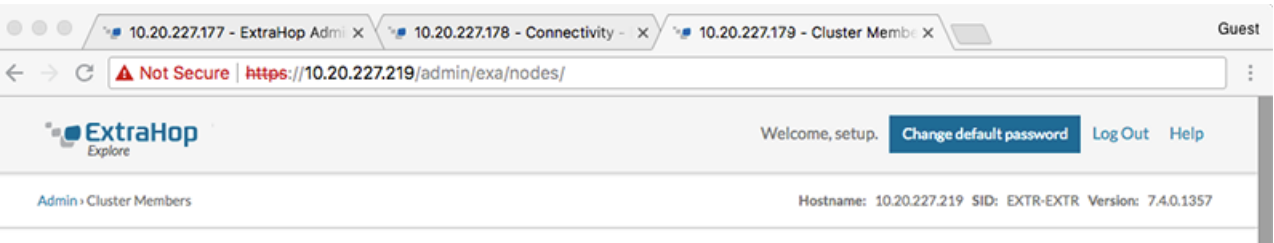

## **Cluster Members**

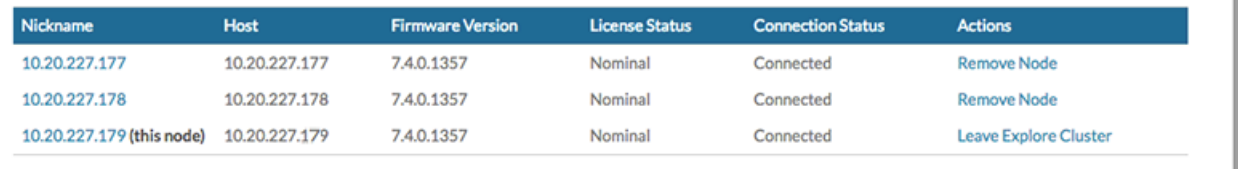

13. In der Cluster-Einstellungen erkunden Abschnitt, klicken **Cluster-Datenmanagement** und vergewissere dich, dass **Replikationsebene** ist eingestellt auf **1** und **Neuzuweisung von Shards** ist **AUF**.

#### **Nächste Schritte**

[Verbinde die Konsole und die Sensoren mit ExtraHop Recordstores](https://docs.extrahop.com/de/9.4/connect-eda-eca-exa/#verbinde-die-konsole-und-die-sensoren-mit-extrahop-recordstores) 

## <span id="page-5-0"></span>**E-Mail-Benachrichtigungen konfigurieren**

Sie müssen einen E-Mail-Server und einen Absender konfigurieren, bevor der Recordstore Benachrichtigungen über das System senden kann Warnungen per E-Mail.

Sie können die folgenden Benachrichtigungen vom System erhalten:

- Ein virtuelles Laufwerk befindet sich in einem heruntergestuften Zustand.
- Eine physische Festplatte befindet sich in einem heruntergekommenen Zustand.
- Eine physische Festplatte weist eine steigende Anzahl von Fehlern auf.
- Ein registrierter Recordstore-Knoten fehlt im Cluster. Der Knoten ist möglicherweise ausgefallen oder er ist ausgeschaltet.

## <span id="page-5-1"></span>**Verbinde den Recordstore mit einer Konsole und allen Sensoren**

Nachdem Sie den Recordstore bereitgestellt haben, müssen Sie eine Verbindung von der Konsole und allen Sensoren bevor Sie Datensätze abfragen können.

**Wichtig:** Verbinden Sie den Sensor mit jedem Recordstore-Knoten, sodass der Sensor die Arbeitslast auf den gesamten Recordstore-Cluster verteilen kann.

**Hinweis:**Wenn Sie alle Ihre Sensoren von einer Konsole aus verwalten, müssen Sie dieses Verfahren nur von der Konsole aus ausführen.

- 1. Loggen Sie sich in die Administrationseinstellungen des ExtraHop-Systems ein über https:// <extrahop-hostname-or-IP-address>/admin.
- 2. In der ExtraHop Recordstore-Einstellungen Abschnitt, klicken **Synchronisiere Recordstore**.
- 3. klicken **Neues hinzufügen**.
- 4. Geben Sie im Abschnitt Node 1 den Hostnamen oder die IP-Adresse eines beliebigen Recordstore im Cluster ein.
- 5. Klicken Sie für jeden weiteren Knoten im Cluster auf **Neues hinzufügen** und geben Sie den individuellen Hostnamen oder die IP-Adresse für den Knoten ein.
- 6. klicken **Speichern**.
- 7. Vergewissern Sie sich, dass der Fingerabdruck auf dieser Seite mit dem Fingerabdruck von Knoten 1 des Recordstore-Clusters übereinstimmt.
- 8. In der Entdecke das Setup-Passwort Feld, geben Sie das Passwort für den Knoten 1 ein setup Benutzerkonto und klicken Sie dann auf **Verbinde**.
- 9. Wenn die Explore Cluster-Einstellungen gespeichert sind, klicken Sie auf **Erledigt**.

### <span id="page-5-2"></span>**Datensatzdaten an den Recordstore senden**

Nachdem Ihr Recordstore mit Ihrem verbunden ist Konsole und Sensoren, Sie müssen die Art der Datensätze konfigurieren, die Sie speichern möchten.

siehe [Rekorde](https://docs.extrahop.com/de/9.4/records)  $\mathbb Z$  für weitere Informationen zu Konfigurationseinstellungen, zum Generieren und Speichern von Datensätzen und zum Erstellen von Datensatzabfragen.